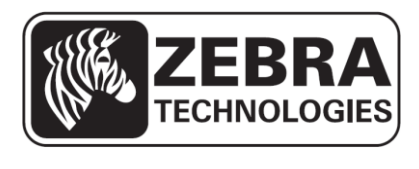

# **ZQ110**

## **Mobile Printer Android Utility Manual**

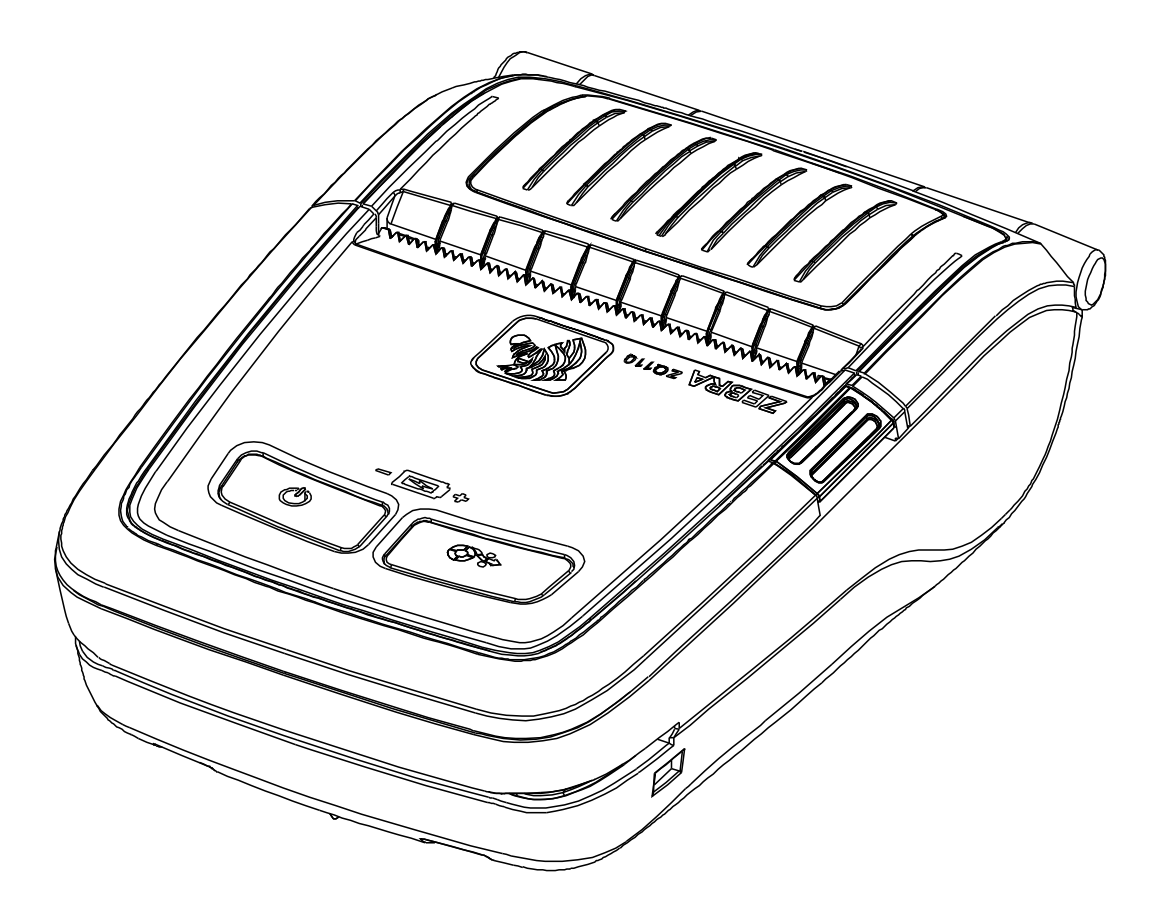

### **Table of Contents**

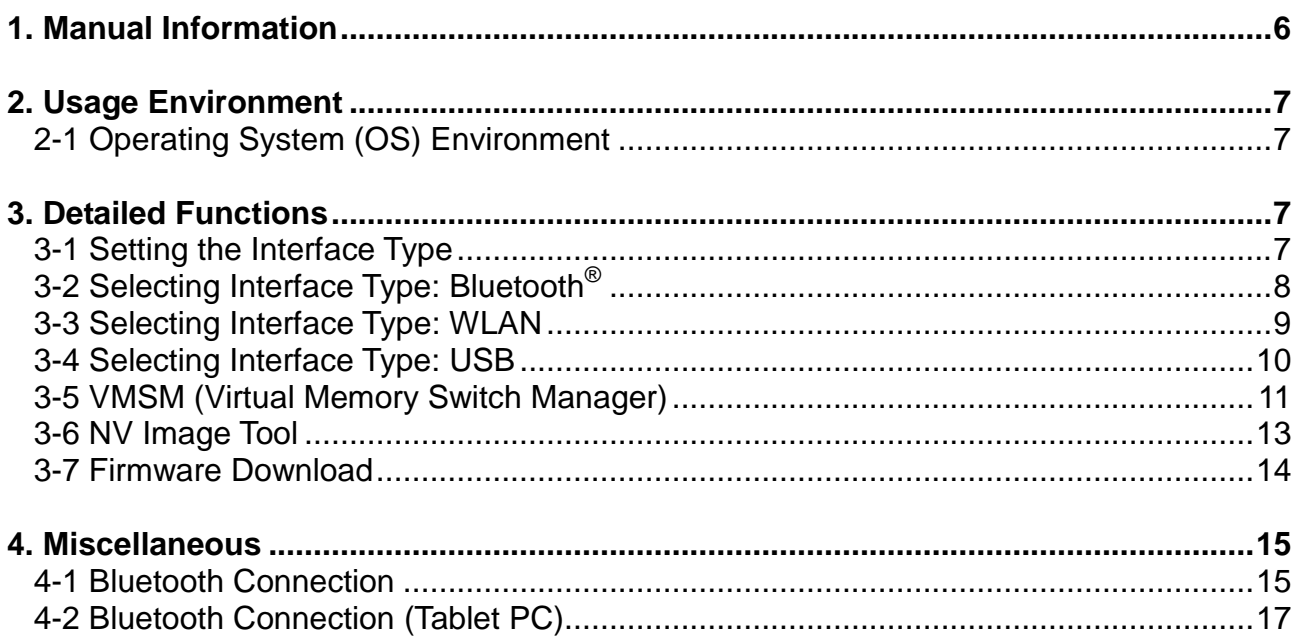

### ■ **Proprietary Statements**

This manual contains proprietary information for Zebra Technologies Corporation. It is intended solely for the information and use of parties operating and maintaining the equipment described herein. Such proprietary information may not be used, reproduced, or disclosed to any other parties for any other purpose without the expressed written permission of Zebra Technologies Corporation.

### **Product Improvements**

Since continuous product improvement is a policy of Zebra Technologies Corporation, all specifications and signs are subject to change without notice.

### **FCC Compliance Statement**

NOTE: This equipment has been tested and found to comply with the limits of a Class B digital device, pursuant to Part 15 of the FCC Rules. These limits are designed to provide reasonable protection against harmful interference in a residential installation. This equipment generates, uses and can radiate radio frequency energy and, if not installed and used in accordance with the instructions, may cause harmful interference with radio communications. However, there is no guarantee that interference will not occur in a particular installation. If this equipment does cause harmful interference to radio or television reception, which can be determined by turning the equipment off and on, the user is encouraged to try to correct the interference by one or more of the following measures:

• Reorient or relocate the receiving antenna.

• Increase the separation between the equipment and the receiver.

• Connect the equipment to an outlet or circuit different from that to which the receiver is connected.

• Consult the dealer or an experienced radio/TV technician for help.

WARNING: Exposure to Radio Frequency radiation. To conform to FCC RF exposure requirements this device shall be used in accordance with the operating conditions and instructions listed in this manual.

NOTE: This unit was tested with shielded cables on the peripheral devices. Shielded cables must be used with the unit to ensure compliance.

Changes or modifications to this unit not expressly approved by Zebra Technologies Corporation could void the user's authority to operate this equipment.

#### **Canadian Compliance Statement**

This Class B digital apparatus complies with Canadian ICES-003. Cet appareil numérique de la classe B est conforme á la norme NMB-003 du Canada. "IC:" before the equipment certification number signifies that the Industry Canada technical specifications were met. It does not guarantee that the certified product will operate to the user's satisfaction.

#### **Liability Disclaimer**

Inasmuch as every effort has been made to supply accurate information in this manual, Zebra Technologies Corporation is not liable for any erroneous information or omissions. Zebra Technologies Corporation reserves the right to correct any such errors and disclaims liability resulting therefrom.

#### **No Liability for Consequential Damage**

In no event shall Zebra Technologies Corporation or anyone else involved in the creation, production, or delivery of the accompanying product (including hardware and software) be liable for any damages whatsoever (including, without limitation, damages for loss of business profits, business interruption, loss of business information, or other pecuniary loss) arising out of the use of or the results of use of or inability to use such product, even if Zebra Technologies Corporation has been advised of the possibility of such damages. Because some states do not allow the exclusion of liability for consequential or incidental damages, the above limitation may not apply to you.

### **Copyrights**

The copyrights in this manual and the label print engine described therein are owned by Zebra Technologies Corporation. Unauthorized reproduction of this manual or the software in the label print engine may result in imprisonment of up to one year and fines of up to \$10,000 (17 U.S.C.506). Copyright violators may be subject to civil liability.

This product may contain ZPL®, ZPL II®, and ZebraLink™ programs; Element Energy Equalizer® Circuit; E3®; and AGFA fonts. Software © ZIH Corp. All rights reserved worldwide.

ZebraLink and all product names and numbers are trademarks, and Zebra, the Zebra logo, ZPL, ZPL II, Element Energy Equalizer Circuit, and E3 Circuit are registered trademarks of ZIH Corp. All rights reserved worldwide.

Monotype®, Intellifont® and UFST® are trademarks of Monotype Imaging, Inc. registered in the United States Patent and Trademark Office and may be registered in certain jurisdictions.

Andy™, CG Palacio™, CG Century Schoolbook™, CG Triumvirate™, CG Times™, Monotype Kai™, Monotype Mincho™ and Monotype Sung™ are trademarks of Monotype Imaging, Inc. and may be registered in some jurisdictions.

HY Gothic Hangul™ is a trademark of Hanyang Systems, Inc.

Angsana™ is a trademark of Unity Progress Company (UPC) Limited.

Andale®, Arial®, Book Antiqua®, Corsiva®, Gill Sans®, Sorts® and Times New Roman® are trademarks of The Monotype Corporation registered in the United States Patent and Trademark Office and may be registered in certain jurisdictions.

Century Gothic™, Bookman Old Style™ and Century Schoolbook™ are trademarks of The Monotype Corporation and may be registered in certain jurisdictions.

HGPGothicB™ is a trademark of the Ricoh company, Ltd. and may be registered in some jurisdictions.

Univers™ is a trademark of Heidelberger Druckmaschinen AG, which may be registered in certain jurisdictions, exclusively licensed through Linotype Library GmbH, a wholly owned subsidiary of Heidelberger Druckmaschinen AG.

Futura® is a trademark of Bauer Types SA registered in the United States Patent and Trademark Office and may be registered in some jurisdictions.

TrueType® is a trademark of Apple Computer, Inc. registered in the United States Patent and Trademark Office and may be registered in certain jurisdictions.

All other product names are the property of their respective owners.

All other brand names, product names, or trademarks belong to their respective holders. ©2014 ZIH Corp.

### <span id="page-5-0"></span>**1. Manual Information**

This manual contains information about Android utility applications for the Zebra ZQ110 printer used in Android environment.

Android Utility Application has the following functions.

### **1) VMSM(Virtual Memory Switch Manager)**

This function is used to set the virtual memory switch used for the thermal printer suitable for the user's environment.

### **2) NV Image Tool(Non-Volatile Image Tool)**

This function helps you download user-defined images to the flash memory in the printer and to recall and print those images with fast speed.

### **3) FDU(Firmware Download Manager)**

This function is used to download and install the latest Firmware, which is subject to ongoing modification for the enhancement of product performance (Firmware Download Manager)

### **ZQ110**

### <span id="page-6-0"></span>**2. Usage Environment**

### <span id="page-6-1"></span>**2-1 Operating System (OS) Environment**

Supported Android OS version is 3.1 or later.

### <span id="page-6-2"></span>**3. Detailed Functions**

### <span id="page-6-3"></span>**3-1 Setting the Interface Type**

Types of interfaces are Bluetooth, WLAN and USB.

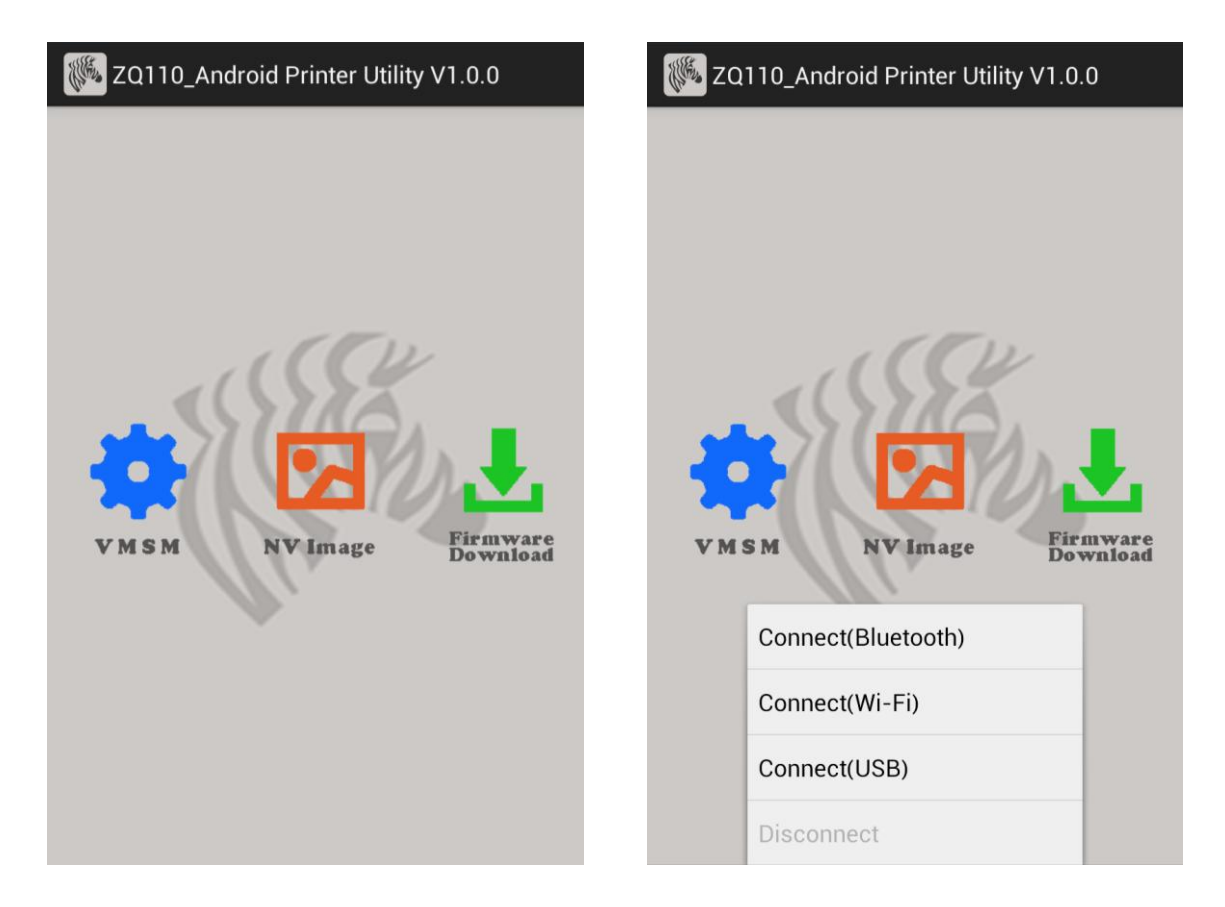

### <span id="page-7-0"></span>**3-2 Selecting Interface Type: Bluetooth®**

- **NOTE** The Android device and the printer must be connected before selecting Connect (Bluetooth) from the utility. Please refer to the section Miscellaneous > Bluetooth Connection at the end of this document for instructions for connecting your devices via Bluetooth.
	- 1) Select Connect (Bluetooth) from the main screen.
	- 2) Select the Bluetooth address of your printer.
		- The Bluetooth address of the printer can be obtained from RF Interface > Bluetooth BD address in the self-test printed data.

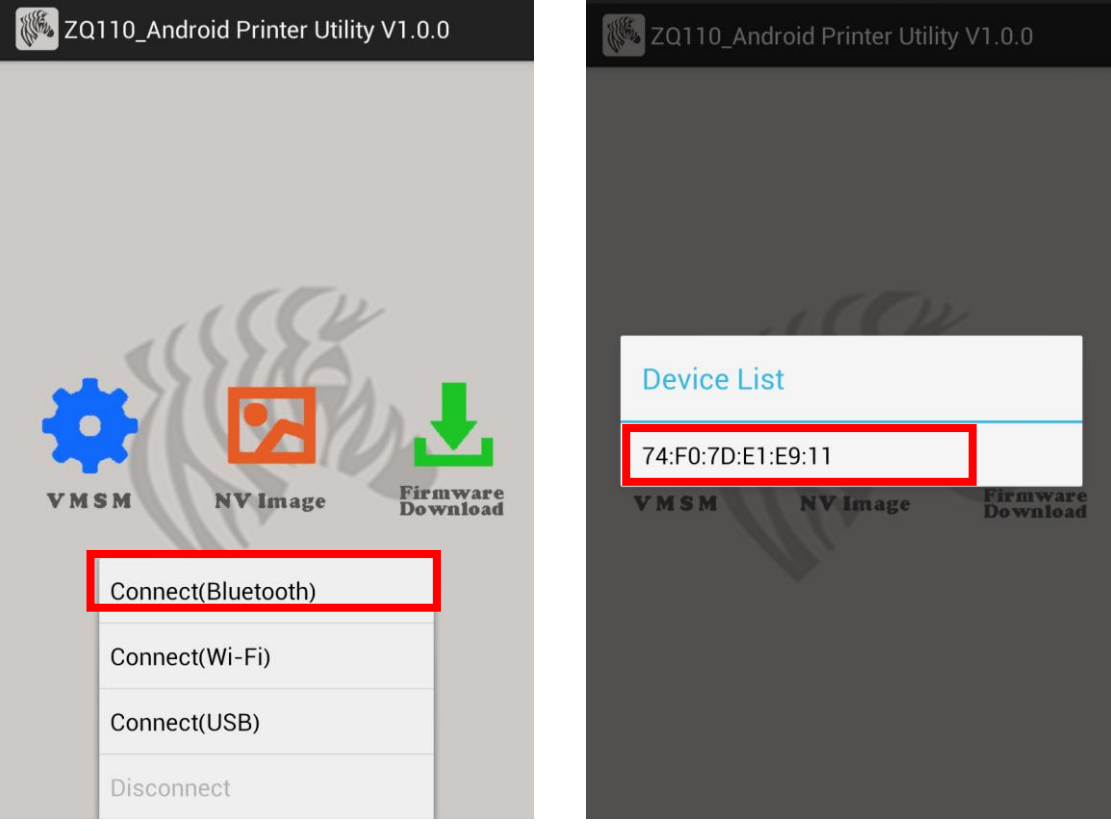

### <span id="page-8-0"></span>**3-3 Selecting Interface Type: WLAN**

- **NOTE** The wireless network connection must be established with your Android device before selecting Connect (Wi-Fi). Refer to your device's user manual for instructions on how to connect to a wireless network.
	- 1) Select Connect (Wi-Fi) from the main screen.
	- 2) Select the IP address of the printer. The IP address of the printer can be obtained from **WLAN SETTINGS > IPADDR** in the self test printed data.

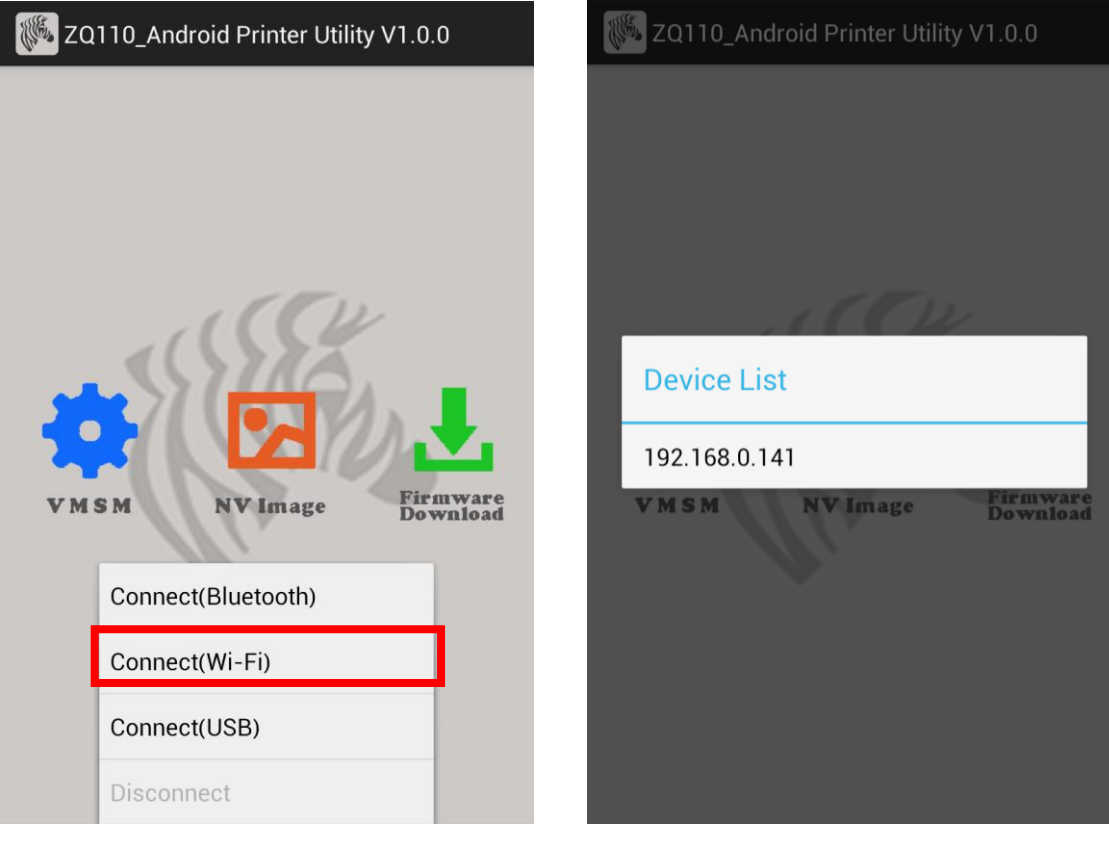

### <span id="page-9-0"></span>**3-4 Selecting Interface Type: USB**

- 1) Connect your Android device to your printer with a USB cable.
- **NOTE** Make sure the correct end of the cable is inserted into the slot on the device and the printer. Damage to the devices and the cable may result if the USB adaptor is inserted incorrectly. Refer to the devices' user manual for further information.
	- 2) Select the Device name from the Device list.
	- 3) The device information displays on the application

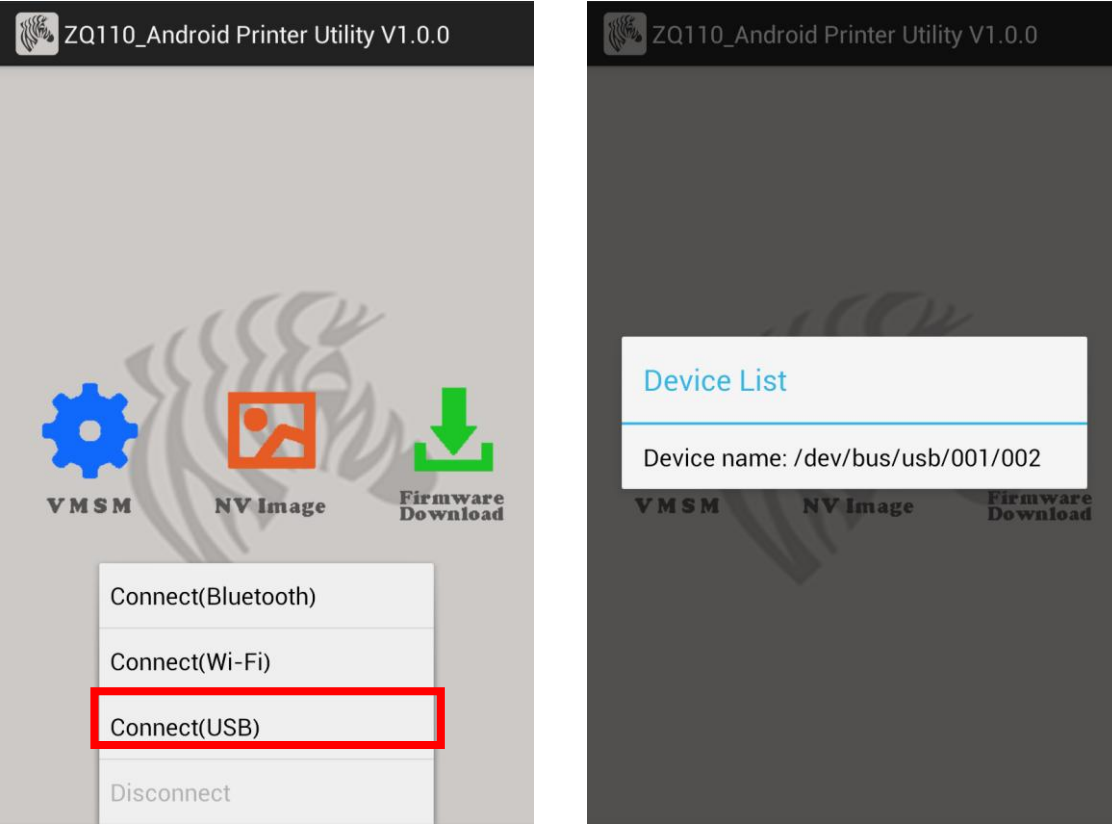

### <span id="page-10-0"></span>**3-5 VMSM (Virtual Memory Switch Manager)**

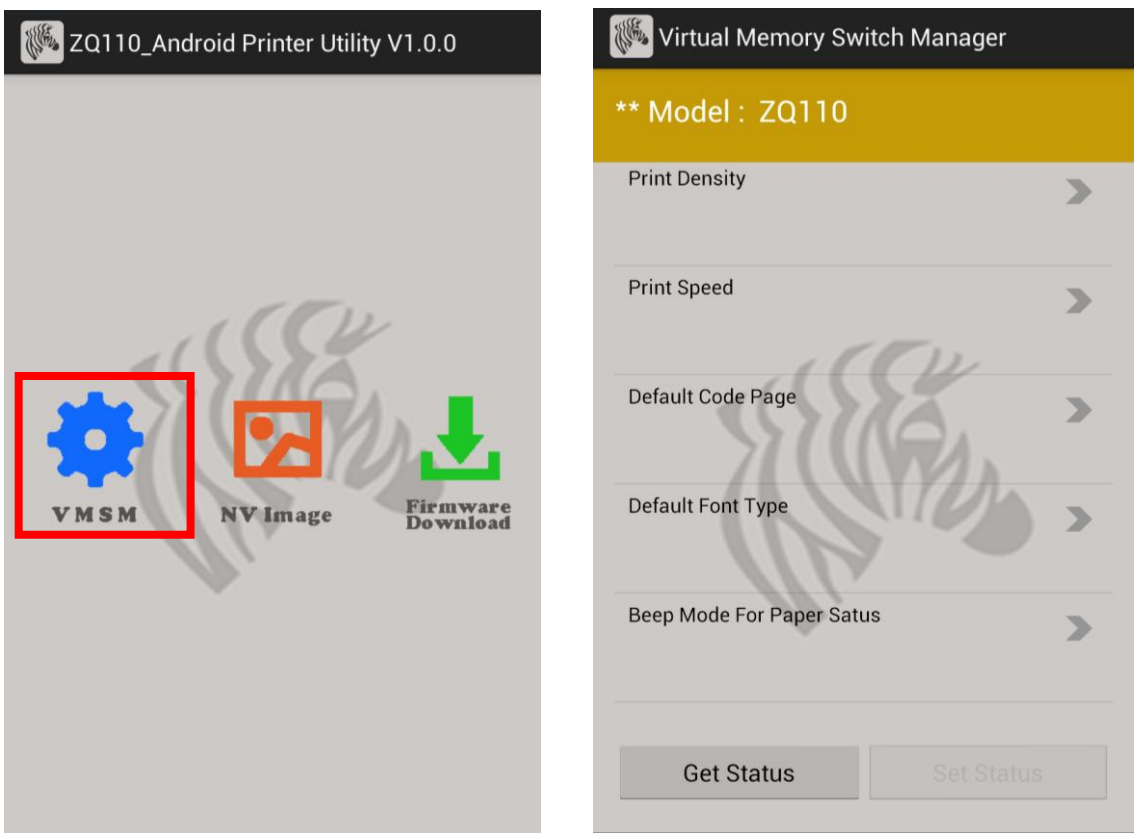

### 1) Get Status

Information of the Virtual Memory Switch of the connected printer is displayed on the screen.

### 2) Set Status

Review the table below. Select the desired functions, then select **Set Status** to change the settings of the printer.

### 3) Itemized description

<span id="page-11-0"></span>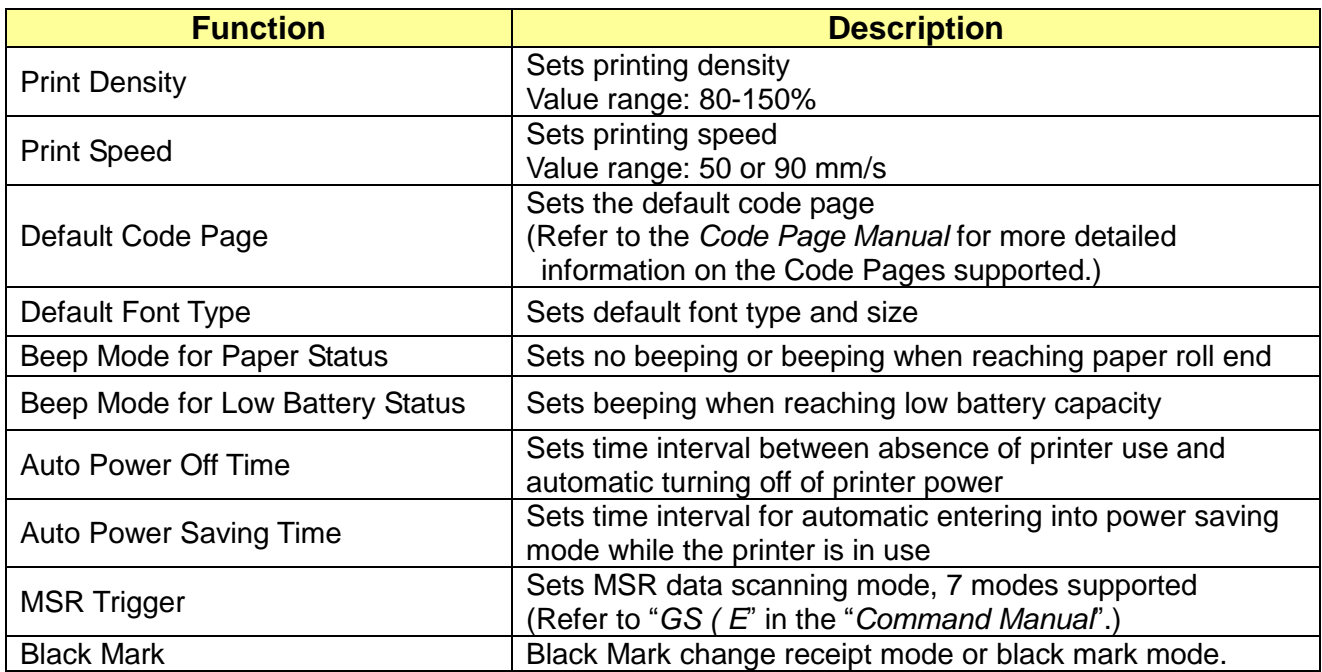

### **3-6 NV Image Tool**

#### **1) Image Download**

Move the scroll bar below the image to adjust the brightness of the image. Press the Download button then the list of images stored in the printer will be displayed

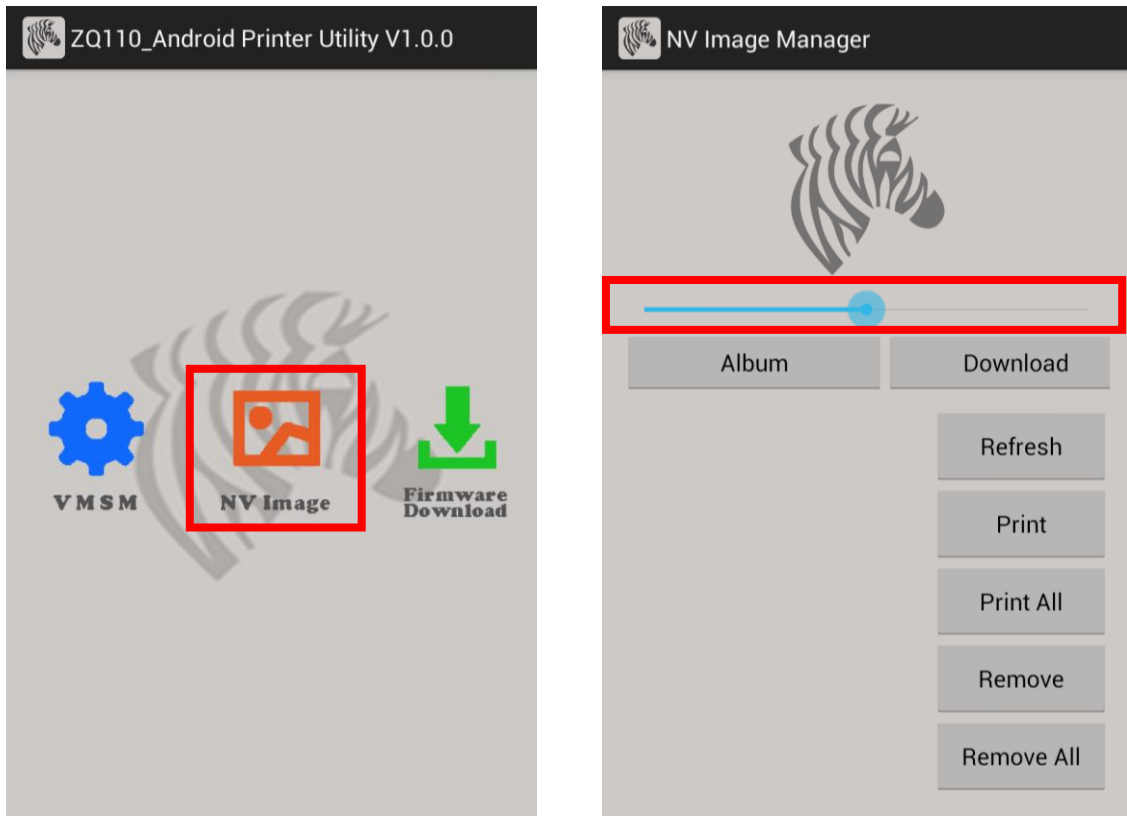

- **Album:** Load the image stored on the SD card.
- **Download:** Download the image to the printer.
- **Refresh:** Update the list of image stored in the printer
- **Print**: Print the selected image.
- **Print All: Print all images in the list.**
- **Remove**: Deleted the selected image.
- **Remove All:** Delete all images in the list.

### <span id="page-13-0"></span>**3-7 Firmware Download**

The only download file format is ".fls" and ".bin". \*Printer must be restarted after finishing downloading.

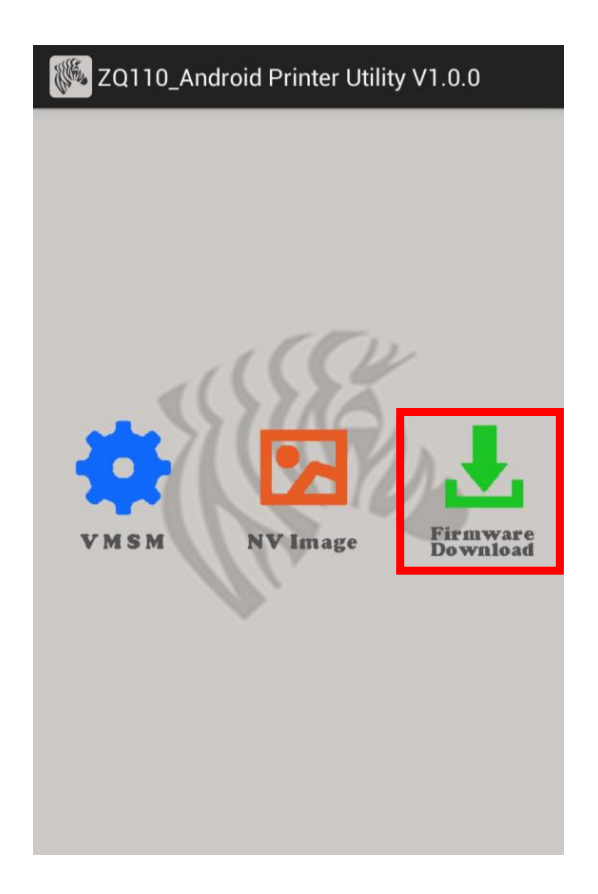

### <span id="page-14-0"></span>**4. Miscellaneous**

### <span id="page-14-1"></span>**4-1 Bluetooth Connection**

- 1) Turn on the printer power.
- 2) Select [Environment Setting] [Bluetooth].

Connection can also be enabled from [Environment Setting] - [WLAN and Network] – [Bluetooth Setting].

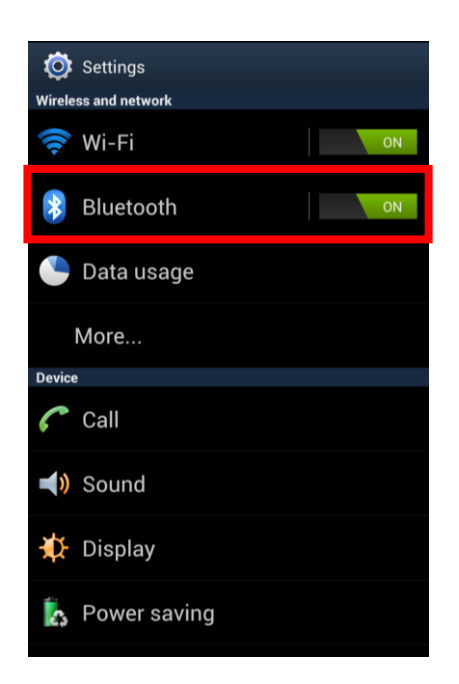

3) The list of Bluetooth devices available displays as shown below. Select the device to connect from the list.

![](_page_14_Picture_8.jpeg)

4) When the following Bluetooth registration screen pops up, enter the password and click OK. The password is 0000.

![](_page_15_Picture_2.jpeg)

5) If the Bluetooth device to connect is listed in the "Registered Devices" as shown below, it means that the connection is established.

![](_page_15_Picture_4.jpeg)

### <span id="page-16-0"></span>**4-2 Bluetooth Connection (Tablet PC)**

- 1) Turn on the printer power.
- 2) Select **Settings** and turn Bluetooth **ON**.

![](_page_16_Picture_4.jpeg)

3) When the **Search Devices** at the top of the screen is selected, the list of Bluetooth devices that can be connected will be displayed. Select the device from the list to establish a connection.

![](_page_16_Picture_6.jpeg)

4) When the following Bluetooth pairing request screen appears, enter the password, then click **OK**. The default password is "0000".

![](_page_17_Picture_2.jpeg)

5) The device appears in the Connected Devices list when connection is established.

![](_page_17_Picture_4.jpeg)